## Dell SE2417HGX

User's Guide

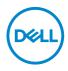

Monitor Model: SE2417HGX Regulatory Model: SE2417HGXc NOTE: A NOTE indicates important information that helps you make better use of your computer.

- △ CAUTION: A CAUTION indicates potential damage to hardware or loss of data if instructions are not followed.
- WARNING: A WARNING indicates a potential for property damage, personal injury, or death.

**Copyright © 2019-2020 Dell Inc. or its subsidiaries. All rights reserved.** Dell, EMC, and other trademarks are trademarks of Dell Inc. or its subsidiaries. Other trademarks may be trademarks of their respective owners.

2020 - 11

Rev. A01

# Contents

| About your monitor                     | 5  |
|----------------------------------------|----|
| Package contents                       |    |
| Product features                       | 6  |
| Identifying parts and controls         | 7  |
| Plug and play capability               | 10 |
| LCD monitor quality and pixel policy   |    |
| Maintenance guidelines                 |    |
| Setting up the monitor                 |    |
| Connecting the stand                   |    |
| Connecting your monitor                |    |
| Organizing cables                      |    |
| Disconnecting the monitor stand        | 14 |
| Operating your monitor                 |    |
| Power on the monitor                   |    |
| Using the front panel controls         |    |
| OSD controls                           |    |
| Using the On-screen Display (OSD) menu |    |
| Accessing the OSD menu                 |    |
| OSD warning messages                   |    |
| Setting up your monitor                |    |
| Using tilt                             |    |
| Troubleshooting                        |    |
| Self-test                              |    |
| Built-in diagnostics                   |    |
| Common problems                        |    |
| Product-specific problems              |    |
| Monitor specifications                 |    |
| Flat panel specifications              |    |
| Resolution specifications              |    |
| Supported video modes                  |    |

DEL

| FreeSync Graphic Card Support List                       |    |
|----------------------------------------------------------|----|
| Preset display modes                                     |    |
| Electrical specifications                                |    |
| Physical characteristics                                 |    |
| Environmental characteristics                            | 42 |
| Pin assignments                                          | 42 |
| Appendix                                                 | 44 |
| FCC notices (U.S. Only) and other regulatory information |    |
| Contacting Dell                                          | 45 |
|                                                          |    |

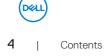

## About your monitor

#### Package contents

Your monitor ships with the components shown below. Ensure that you have received all the components and Contacting Dell if something is missing.

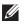

**NOTE:** Some components may be optional and may not ship with your monitor. Some features or media may not be available in certain countries.

| Component image | Component description           |
|-----------------|---------------------------------|
| <b>Pett</b>     | Monitor                         |
|                 | Stand riser                     |
|                 | Stand base                      |
|                 | Power cable (varies by country) |

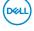

| <b>V</b> | HDMI cable                                                                           |
|----------|--------------------------------------------------------------------------------------|
|          | <ul> <li>Quick Setup Guide</li> <li>Safety and Regulatory<br/>Information</li> </ul> |

### **Product features**

The **Dell SE2417HGX** flat panel display has an active matrix, Thin-Film Transistor (TFT), Liquid Crystal Display (LCD), and LED backlight. The monitor features include:

- 59.9 cm (23.6 inch) viewable area display (measured diagonally). 1920 x 1080 resolution, plus full-screen support for lower resolutions.
- Plug and play capability if supported by your system.
- VGA and dual HDMI connectivity.
- Fast 1ms panel response time.
- Supports AMD Radeon FreeSync<sup>™</sup> technology.
- Refresh rate of up to 75 Hz.
- Preset game modes include FPS (First-Person Shooter), RTS (Real-Time Strategy), and RPG (Role-Playing Game).
- On-Screen Display (OSD) adjustments for ease of set-up and screen optimization.
- Security-lock slot.
- Capability to switch from wide aspect to standard aspect ratio while maintaining image quality.
- BFR/PVC-Reduced (Its circuit boards are made from BFR/PVC-free laminates.).
- High dynamic-contrast ratio (8,000,000:1).
- $\leq 0.3$  W in the Standby Mode.
- Energy Gauge shows the energy level being consumed by the monitor in real time.
- Arsenic-free glass and mercury-free for the panel only.
- Optimize eye comfort with a TÜV-certified flicker-free screen.
- The possible long-term effects of blue light emission from the monitor may cause damage to the eyes, including eye fatigue, digital eye strain, and so on. TÜV-certified ComfortView feature is designed to reduce the amount of blue light emitted from the monitor to optimize eye comfort.

• RoHS-compliant.

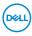

WARNING: If provided with a 3-pin attachment plug on the power cord, plug the cord into a grounded (earthed) 3-pin outlet. Do not disable the power cord grounding pin, for example, by attaching a 2-pin adapter. The grounding pin is an important safety feature.

Please confirm the distribution system in building installation shall provide the circuit breaker rated 120/240V, 20A (maximum).

#### Identifying parts and controls

Front View

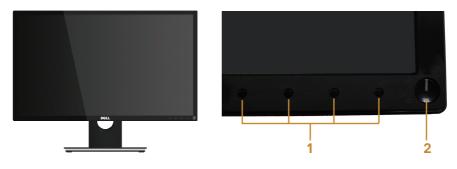

Front panel controls

| Label | Description                                                                                                    |
|-------|----------------------------------------------------------------------------------------------------|
| 1     | Function buttons (For more information, see Operating your monitor)                                                                                                    |
| 2     | Power on/off button (with power-status light).<br>Solid white light indicates the monitor is turned on and functioning normally.<br>Blinking white light indicates the monitor is in Standby Mode. |

**NOTE:** For displays with glossy bezels the user should consider the placement of the display as the bezel may cause disturbing reflections from surrounding light and bright surfaces.

#### **Back View**

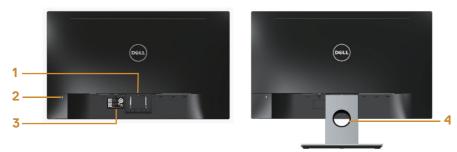

#### Back View with monitor stand

#### Back View without monitor stand

| Label | Description                 | Use                                                                       |
|-------|-----------------------------|---------------------------------------------------------------------------|
| 1     | Stand release button        | Releases stand from monitor.                                              |
| 2     | Security-lock slot          | Secures monitor with security lock (security lock not included).          |
| 3     | Barcode serial number label | Refer to this label if you need to contact<br>Dell for technical support. |
| 4     | Cable management slot       | Uses to organize cables by placing them through the slot.                 |

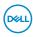

#### **Bottom View**

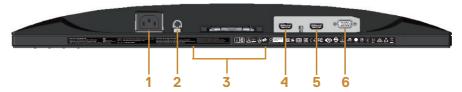

#### Bottom view without monitor stand

| Label | Description      | Use                                          |
|-------|------------------|----------------------------------------------|
| 1     | Power port       | Connect the power cable.                     |
| 2     | Line-out port*   | Connect external speakers (sold separately). |
| 3     | Regulatory label | Lists the regulatory approvals.              |
| 4     | HDMI1 port       |                                              |
| 5     | HDMI2 port       | Connect your computer with HDMI cable.       |
| 6     | VGA port         | Connect your computer with VGA cable.        |

**NOTE:** Headphone usage is not supported for the audio line out port.

## Plug and play capability

You can install the monitor in any Plug and Play-compatible system. The monitor automatically provides the computer system with its Extended Display Identification Data (EDID) using Display Data Channel (DDC) protocols so the system can configure itself and optimize the monitor settings. Most monitor installations are automatic, you can select different settings if desired. For more information about changing the monitor settings, see Operating your monitor.

### LCD monitor quality and pixel policy

During the LCD Monitor manufacturing process, it is not uncommon for one or more pixels to become fixed in an unchanging state which are hard to see and do not affect the display quality or usability. For more information on Dell Monitor Quality and Pixel Policy, see Dell Support site at: <u>www.dell.com/support/monitors</u>.

### Maintenance guidelines

#### Cleaning your monitor

WARNING: Before cleaning the monitor, unplug the monitor power cable from the electrical outlet.

For best practices, follow the instructions in the list below while unpacking, cleaning or handling your monitor:

- To clean your anti-static screen, lightly dampen a soft, clean cloth with water. If possible, use a special screen-cleaning tissue or solution suitable for the anti-static coating. Do not use benzene, thinner, ammonia, abrasive cleaners or compressed air.
- Use a lightly-dampened, warm cloth to clean the monitor. Avoid using detergent of any kind as some detergents leave a milky film on the monitor.
- If you notice white powder when you unpack your monitor, wipe it off with a cloth.
- Handle your monitor with care as a darker-colored monitor may get scratched and show white scuff marks more than a lighter-colored monitor.
- To help maintain the best image quality on your monitor, use a dynamically changing screen saver and turn off your monitor when not in use.

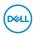

## Setting up the monitor

#### Connecting the stand

**NOTE:** The stand is detached when the monitor is shipped from the factory.

**NOTE:** The following steps are applicable for connecting the stand that shipped with your monitor. For setting up any other stand, see the documentation that shipped with it.

To attach the monitor stand:

- 1. Place the monitor on a soft cloth or cushion.
- 2. Insert the tabs on the upper part of the stand in to the grooves on the back of the monitor.
- 3. Press the stand down until it snaps into place.

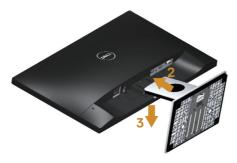

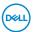

#### Connecting your monitor

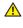

MARNING: Before you perform any of the procedures in this section, follow the Safety instructions.

NOTE: Do not connect all cables to the computer at the same time. It is recommend to route the cables through the cable-management slot before you connect them to the monitor.

To connect your monitor to the computer:

- 1. Turn off your computer and disconnect the power cable.
- 2. Connect the VGA/HDMI cable from your monitor to the computer.

Connecting the VGA cable(sold separately)

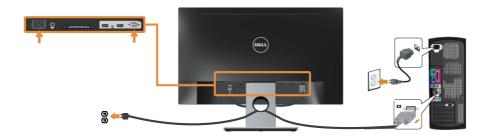

Connecting the HDMI cable

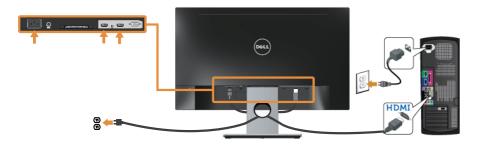

Dé

## Organizing cables

Use the cable-management slot to organize the cables connected to your monitor.

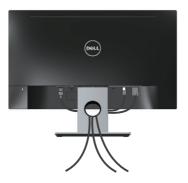

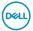

#### Disconnecting the monitor stand

**NOTE:** To prevent scratches on the LCD screen while removing the stand, ensure that the monitor is placed on a soft and clean surface.

To remove the stand:

- 1. Place the monitor on a soft cloth or cushion.
- 2. Use a long and thin screwdriver to push the release latch.
- 3. After the latch is released, remove the stand away from the monitor.

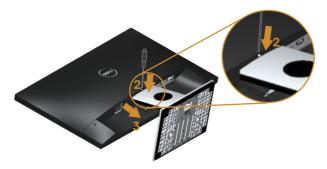

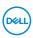

## Operating your monitor

#### Power on the monitor

Press the 🕑 button to turn on the monitor.

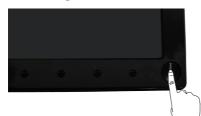

#### Using the front panel controls

Use the control buttons on the front of the monitor to adjust the image being displayed.

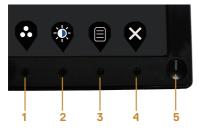

The following table describes the front panel buttons:

|   | Front Panel Button        | Description                                                                                            |
|---|---------------------------|----------------------------------------------------------------------------------------------------|
| 1 | Q                         | Use this button to choose from a list of preset modes.                                                 |
|   | Shortcut key/Preset Modes |                                                                                                    |
|   | Ø                         | Use this button to directly access the brightness/ contrast menu.                                      |
|   | Shortcut key/             |                                                                                                    |
|   | Brightness/Contrast       |                                                                                                    |
|   | Q                         | Use the menu button to launch the on-screen displa<br>(OSD) and select the OSD menu. See Accessing the |
|   | Menu                      | OSD menu.                                                                                              |
|   | <b>N</b>                  | Use this button to go back to the main menu or exit the OSD main menu.                                 |
|   | Exit                      |                                                                                                    |

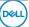

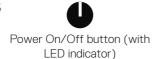

Use the power button to turn the monitor on and off.

Solid white light indicates the monitor is On and fully functional. Blinking white light indicates the Standby mode.

#### **OSD controls**

Use the buttons on the front of the monitor to adjust the image settings.

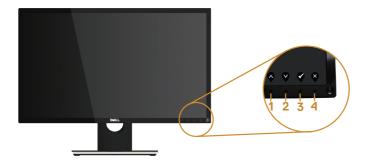

|   | Front Panel Button    | Description                                                |
|---|-----------------------|------------------------------------------------------------|
| 1 | $\mathbf{\mathbf{Q}}$ | Use the up button to increase values or move up in a menu. |
|   | Up                    |                                                            |
| 2 |                       | Use the down button to decrease values or move down in     |
|   |                       | a menu.                                                    |
|   | Down                  |                                                            |
| 3 | V                     | Use the OK button to confirm your selection in a menu.     |
|   | OK                    |                                                            |
| 4 | Ø                     | Use the back button to go back to the previous menu.       |
|   | Back                  |                                                            |

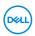

#### Using the On-screen Display (OSD) menu

#### Accessing the OSD menu

**NOTE:** Any changes you make are automatically saved when you move to another menu, exit the OSD menu, or wait for the OSD menu to automatically close.

1. Press the 🖲 button to display the OSD main menu.

#### Main menu

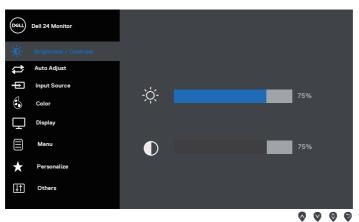

- 2. Press the  $\heartsuit$  and  $\heartsuit$  buttons to move between the setting options. As you move from one icon to another, the option is highlighted.
- 3. Press the  $\clubsuit$  button once to activate the highlighted option.
- 4. Press  $\bigtriangledown$  and  $\checkmark$  button to select the desired parameter.
- 5. Press and then use the and buttons, according to the indicators on the menu, to make your changes.
- 6. Select the button to return to the main menu.

| lcon | Menu and<br>Submenus    | Description                                                                                                    |
|------|-------------------------|----------------------------------------------------------------------------------------------------|
|      | Brightness/<br>Contrast | Use this menu to activate brightness/contrast adjustment.<br>♥ Dell 24 Monitor<br>♥ Brightness / Contrast<br>♥ Auto Adjust<br>■ Input Source<br>€ Color<br>© Display<br>■ Menu<br>♥ Personalize<br>① Others<br>♥ ♥ ♥ ♥ ♥ ♥                                                                                                    |
|      | Brightness              | Brightness adjusts the luminance of the backlight.<br>Press the ♥ button to increase the brightness and press the<br>♥ button to decrease the brightness (min. 0 / max. 100).<br>NOTE: Manual adjustment of brightness is disabled when<br>dynamic contrast is switched on.                                                                                            |
|      | Contrast                | <ul> <li>Adjust the brightness first, and then adjust the contrast only if further adjustment is necessary.</li> <li>Press the ♥ button to increase the contrast and press the ♥ button to decrease the contrast (min. 0 / max. 100).</li> <li>The contrast function adjusts the degree of difference between darkness and lightness on the monitor screen.</li> </ul> |

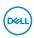

| t | 🖨 Auto                                             | Use this key to activate automatic setup and adjust menu.                                                                                                    |
|---|----------------------------------------------------|----------------------------------------------------------------------------------------------------|
|   | Dell 24 Monitor       Image: Brightness / Contrast |                                                                                                    |
|   |                                                    | Auto Adjust Press ✓ to adjust the screen automatically.                                                                                                    |
|   |                                                    | Color<br>Display                                                                                                    |
|   |                                                    | Menu<br>★ Personalize                                                                                                    |
|   |                                                    | [f] Others                                                                                                    |
|   |                                                    | 0 0 0 0                                                                                                    |
|   |                                                    | The following dialog appears on a black screen as the monitor self-adjusts to the current input:                                                                                                    |
|   |                                                    | Auto Adjustment in Progress                                                                                                    |
|   |                                                    | Auto adjustment allows the monitor to self-adjust to the incoming video signal. After using auto adjustment, you can further tune your monitor by using the pixel clock (coarse) and phase (fine) controls under display settings. |
|   |                                                    | NOTE: Auto adjust does not occur if you press the button while there are no active video input signals or attached cables                                                                                                    |
|   |                                                    | This option is only available when you are using the analog (VGA) connector.                                                                                                    |

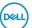

| Ŧ            | Input Source          | Use the input source menu to select between the different video signals that may be connected to your monitor.                                                          |
|--------------|-----------------------|----------------------------------------------------------------------------------------------------|
|              |                       | □       Display       Reset Input Source         □       Menu         ★       Personalize         □       Others                                                        |
|              | VGA                   | Select VGA input when you are using the analog (VGA) connector. Push $\ref{eq:select}$ to select the VGA input source.                                                  |
|              | HDMI 1                | Select HDMI 1 input when you are using the HDMI 1 connector.<br>Push to select the HDMI 1 input source.<br>Select HDMI 2 input when you are using the HDMI 2 connector. |
|              | HDMI 2                | Push <sup>♥</sup> to select the HDMI 1 input source.                                                                                                    |
|              | Auto Select           | Select auto select to scan for available input signals.                                                                                                    |
|              | Reset Input<br>Source | Select this option to restore default Input Source.                                                                                                    |
| 4            | Color                 | Use color to adjust the color setting mode.                                                                                                    |
| $\mathbf{v}$ |                       | Dell 24 Monitor                                                                                                    |
|              |                       | • Brightness / Contrast Preset Modes > FPS Game                                                                                                    |
|              |                       | Auto Adjust Input Color Format > RGB                                                                                                    |
|              |                       | Hue > 50                                                                                                    |
|              |                       | Color Color Reset Color                                                                                                    |
|              |                       |                                                                                                    |
|              |                       | ★ Personalize                                                                                                    |
|              |                       | T Others                                                                                                    |
|              |                       | \$ \$ \$ \$                                                                                                    |

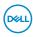

| \$<br>Preset Modes | When you select Pres<br>ComfortView, Movie,<br>Warm, Cool or Custor                                                                 | FPS Game, RTS                           | Game, RPG Game,            |  |
|--------------------|----------------------------------------------------------------------------------------------------|-----------------------------------------|----------------------------|--|
|                    | <ul> <li>Standard: Loads the the default preset n</li> </ul>                                                                        |                                         | It color settings. This is |  |
|                    | <ul> <li>ComfortView: Decreases the level of blue light emitted<br/>the screen to make viewing more comfortable for your</li> </ul> |                                         |                            |  |
|                    | • Movie: Loads color settings ideal for movies.                                                                                     |                                         |                            |  |
|                    | • FPS Game: Loads color settings ideal for First-Person Shooter games.                                                              |                                         |                            |  |
|                    | <ul> <li>RTS Game: Loads color settings ideal for Real-Time Strate games.</li> </ul>                                                |                                         |                            |  |
|                    | <ul> <li>RPG Game: Loads of Games.</li> </ul>                                                                                       | color settings ide                      | al for Role-Playing        |  |
|                    | <ul> <li>Warm: Increases the color temperature. The<br/>warmer with a red/yellow tint.</li> </ul>                                   |                                         |                            |  |
|                    | Cool: Decreases the color temperature. The screen a cooler with a blue tint.                                                        |                                         |                            |  |
|                    | <ul> <li>Custom Color: Allov<br/>settings.</li> </ul>                                                                               | vs you to manual                        | ly adjust the color        |  |
|                    | Press the 🐼 and 💟 k                                                                                                    | outtons to adjust                       | the three colors           |  |
|                    | (R, G, B) values and c                                                                                                    |                                         |                            |  |
|                    |                                                                                                    | ,,,,,,,,,,,,,,,,,,,,,,,,,,,,,,,,,,,,,,, |                            |  |
|                    | Dell 24 Monitor                                                                                                    |                                         |                            |  |
|                    | - Brightness / Contrast                                                                                                    |                                         | Standard                   |  |
|                    | Auto Adjust                                                                                                    |                                         | Comfortview                |  |
|                    | Input Source                                                                                                    |                                         | Movie<br>✔ FPS Game        |  |
|                    | Display                                                                                                    |                                         | RTS Game                   |  |
|                    | -                                                                                                    |                                         | RPG Game                   |  |
|                    | Menu                                                                                                    |                                         | Warm                       |  |
|                    | ★ Personalize                                                                                                    |                                         | •                          |  |
|                    |                                                                                                    |                                         | <b>\$ \$ \$</b>            |  |

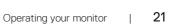

DELI

| \$                    | Dell 24 Monitor       Image: Second second seco | Preset Modes<br>Input Color Format<br>Reset Color | ▲<br>Cool<br>✓ Custom Color          |
|-----------------------|----------------------------------------------------------------------------------------------------|---------------------------------------------------|--------------------------------------|
| Input Color<br>Format | <ul> <li>Allows you to set the v</li> <li>RGB: Select this opt computer or DVD plate</li> <li>YPbPr: Select this opt yPbPr output.</li> <li>YPbPr output.</li> <li>Weightness / Contrast</li> <li>Auto Adjust</li> <li>Imput Source</li> <li>Color</li> <li>Display</li> <li>Menu</li> <li>Mersa</li> <li>Others</li> </ul>                                                                                                    | tion if your moni<br>ayer using the H             | tor is connected to a<br>IDMI cable. |

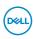

| Reset Co | Deel. Del     | 124 Monitor               |                                    | e factory preset values. |
|----------|---------------|---------------------------|------------------------------------|--------------------------|
| •        |               |                           |                                    |                          |
|          |               |                           |                                    |                          |
|          |               | ightness / Contrast       | Preset Modes<br>Input Color Format | > Standard<br>> RGB      |
|          |               | uto Adjust<br>Iput Source | Reset Color                        |                          |
|          | 0             | olor                      |                                    |                          |
|          | <b>_</b> •    | isplay                    |                                    |                          |
|          |               | Menu                      |                                    |                          |
|          | ★ 『           | Personalize               |                                    |                          |
|          | III o         | Others                    |                                    |                          |
|          |               |                           |                                    |                          |
|          |               |                           |                                    | 8 8 8 8                  |
| Displa   | ay Use the    | display to adjust         | t image.                           |                          |
| Ŧ        | Dell Del      | I 24 Monitor              |                                    |                          |
|          | - <b></b> Br  | ightness / Contrast       | Aspect Ratio                       | > Wide 16:9              |
|          |               | uto Adjust                |                                    |                          |
|          | 2             | olor                      |                                    |                          |
|          |               | isplay                    | Sharpness                          | > 50                     |
|          |               | Menu                      |                                    |                          |
|          |               | Personalize               |                                    |                          |
|          |               | Others                    |                                    |                          |
|          | ι             | Juners                    |                                    |                          |
|          |               |                           |                                    | <b>~ ~ ~</b>             |
|          | Dell Del      | I 24 Monitor              |                                    |                          |
|          | -ф. вг        | ightness / Contrast       | <u> </u>                           |                          |
|          |               | uto Adjust                | Response time                      | > Extreme                |
|          | 0             | olor                      | Reset Display                      |                          |
|          |               | isplay                    |                                    |                          |
|          | <u> </u>      | Menu                      |                                    |                          |
|          |               | ersonalize                |                                    |                          |
|          |               | Others                    |                                    |                          |
|          |               | Shero -                   |                                    |                          |
|          |               |                           |                                    | <b>~ ~ ~</b>             |
| Aspect F | Ratio Adjusts | the image ratio t         | to wide 16:9, 4:3                  | 5 or 5:4.                |

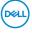

| Ţ | Horizontal<br>Position | Use $\bigotimes$ or $\bigotimes$ the buttons to adjust image left and right.<br>Minimum is 0 (-). Maximum is 100 (+).                                                                                                    |  |  |
|---|------------------------|----------------------------------------------------------------------------------------------------|--|--|
|   | Vertical Position      | Use the 🛇 or 💙 buttons to adjust image up and down.<br>Minimum is 0 (-). Maximum is 100 (+).                                                                                                    |  |  |
|   | Sharpness              | This feature can make the image look sharper or softer. Use $\heartsuit$ or $\heartsuit$ to adjust the sharpness from 0 to 100.                                                                                                    |  |  |
|   | Pixel Clock            | The phase and pixel clock adjustments allow you to adjust your monitor to your preference. Use ♥ or ♥ buttons to adjust for best image quality. Minimum is 0 (-). Maximum is 100 (+).                                                                                                    |  |  |
|   | Phase                  | If satisfactory results are not obtained using the phase<br>adjustment, use the pixel clock (coarse) adjustment and then<br>use phase (fine), again. Minimum is 0 (-). Maximum is 100 (+).                                                                                                    |  |  |
|   | Dynamic Contrast       | Allows you to increase the level of contrast to provide sharper and more detailed image quality.                                                                                                    |  |  |
|   |                        | Press the button to select the dynamic contrast on or off.<br><b>NOTE:</b> Dynamic contrast provides higher contrast if you select game or movie preset mode.                                                                                                    |  |  |
|   | Response Time          | User can select between Normal, Fast or Extreme.                                                                                                    |  |  |
|   | Reset Display          | Select this option to restore default display settings.                                                                                                    |  |  |
|   | Menu                   | Select this option to adjust the settings of the OSD, such<br>as, the languages of the OSD, the amount of time the menu<br>remains on screen and so on.                                                                                                    |  |  |
|   |                        | Weil 24 Monitor         Image: Source       Language       > English         Image: Source       Transparency       > 20         Image: Image: Source       Timer       > 20 s         Image: Image: Source       Timer       > 20 s         Image: Image: |  |  |
|   | Language               | Language options set the OSD display to one of the eight<br>languages (English, Spanish, French, German, Brazilian<br>Portuguese, Russian, Simplified Chinese, or Japanese).                                                                                                    |  |  |

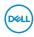

|     | -                        |                                                                                                    |  |  |  |
|-----|--------------------------|----------------------------------------------------------------------------------------------------|--|--|--|
| (=) | Transparency             | Select this option to change the menu transparency by                                                                                                    |  |  |  |
|     |                          | pressing the $\mathbf{\nabla}$ and $\mathbf{\nabla}$ buttons from 0 to 100.                                                                              |  |  |  |
|     | Timer                    | OSD hold time: sets the length of time the OSD will remain active after the last time you pressed a button.                                              |  |  |  |
|     |                          | Use $\heartsuit$ or $\heartsuit$ to adjust the slider in 1 second increments, from 5 to 60 seconds.                                                      |  |  |  |
|     | Reset Menu               | Reset all OSD settings to the factory preset values.                                                                                                    |  |  |  |
| ★   | Personalize              | Users can choose a feature from shortcut key 1, shortcut key 2, reset personalization, preset modes or brightness/contrast and set it as a shortcut key. |  |  |  |
|     |                          | Dell 24 Monitor                                                                                                    |  |  |  |
|     |                          | Brightness / Contrast Shortcut Key 1 > Preset Modes                                                                                                    |  |  |  |
|     |                          | Auto Adjust Shortcut Key 2 > Brightness/Contrast                                                                                                    |  |  |  |
|     |                          | Input Source Power Button LED > On in On Mode     Reset Personalization                                                                                  |  |  |  |
|     |                          |                                                                                                    |  |  |  |
|     |                          | Lisplay                                                                                                    |  |  |  |
|     |                          | Menu                                                                                                    |  |  |  |
|     |                          | + Personalize                                                                                                    |  |  |  |
|     |                          | [] Others                                                                                                    |  |  |  |
|     |                          |                                                                                                    |  |  |  |
|     |                          | \$ \$ \$ \$                                                                                                    |  |  |  |
|     | Shortcut Key 1           | User can select one of the followings: preset modes,                                                                                                    |  |  |  |
|     |                          | brightness/contrast, auto adjust, input source, aspect ratio to                                                                                          |  |  |  |
|     |                          | set the shortcut key 1.                                                                                                    |  |  |  |
|     | Shortcut Key 2           | User can select one of the followings: preset modes,                                                                                                    |  |  |  |
|     |                          | brightness/contrast, auto adjust, input source, aspect ratio to                                                                                          |  |  |  |
|     |                          | set the shortcut key 2.                                                                                                    |  |  |  |
|     | Power Button             | Allows you to set the power LED indicator On in On Mode or                                                                                               |  |  |  |
|     | LED                      | Off in On Mode to save energy.                                                                                                    |  |  |  |
|     | Reset<br>Personalization | Allows you to restore shortcut key to the default setting.                                                                                               |  |  |  |

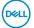

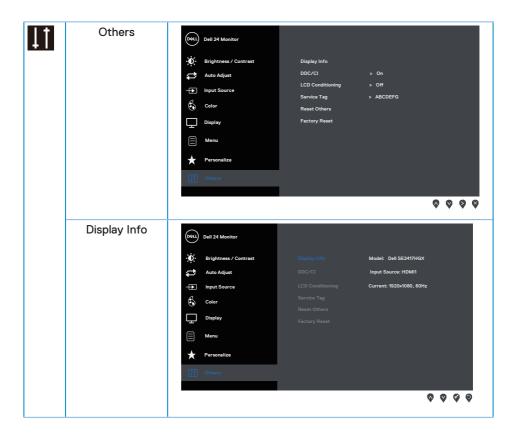

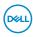

| Ţ | DDC/CI           | DDC/CI (display data channel/command interface) allows your<br>monitor parameters (brightness, color balance and etc.) to be<br>adjustable via the software on your computer.<br>You can disable this feature by selecting Off.<br>Select On to enable this feature for best user experience and<br>optimum performance of your monitor. |  |  |
|---|------------------|----------------------------------------------------------------------------------------------------|--|--|
|   |                  | \$ \$ \$ \$                                                                                                    |  |  |
|   | LCD Conditioning | Helps reduce minor cases of image retention. Depending on the degree of image retention, the program may take some time to run. To start LCD conditioning, select On.                                                                                                    |  |  |
|   | Service Tag      | Display the service tag number of the display.                                                                                                    |  |  |
|   | Reset Other      | Reset all settings under the <b>Others</b> setting menu to the factor preset values.                                                                                                    |  |  |
|   | Factory Reset    | Reset all settings to the factory preset values.                                                                                                    |  |  |

**NOTE:** Your monitor has a built-in feature to automatically calibrate the brightness to compensate for LED aging.

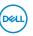

## **OSD** warning messages

When the **Dynamic Contrast** feature is enabled (in these preset modes: **Game** or **Movie**), the manual brightness adjustment is disabled.

|      |                                                                | <b>4 Monitor</b><br>al adjustment of brigh | tness, tl | he Dynamic Contras | t         |  |
|------|----------------------------------------------------------------|--------------------------------------------|-----------|--------------------|-----------|--|
| To a | To allow manual adjustment of brightness, the Dynamic Contrast |                                            |           |                    |           |  |
| will | be swit                                                        | ched off.                                  |           |                    |           |  |
| Doy  | you war                                                        | nt to continue?                            |           |                    |           |  |
|      |                                                                |                                            |           |                    |           |  |
|      |                                                                | Yes                                        |           | No                 |           |  |
|      |                                                                |                                            |           | 110                | SE2417HGX |  |

When the monitor does not support a particular resolution mode, the following message is displayed:

| Dell 24 Monitor                                                   |           |
|-------------------------------------------------------------------|-----------|
| The current input timing is not supported by the monitor display. |           |
| Please change your input timing to 1920×1080, 60Hz or any         |           |
| other monitor listed timing as per the monitor specifications.    |           |
|                                                                   | SE2417HGX |

This means that the monitor cannot synchronize with the signal that it is receiving from the computer. See Monitor specifications for the Horizontal and Vertical frequency ranges addressable by this monitor. Recommended mode is 1920 x 1080.

Before the DDC/CI function is disabled, the following message is displayed:

| Deell    | Dell 24 Monitor                                                  |    |              |
|----------|------------------------------------------------------------------|----|--------------|
| be disab | ction of adjusting display<br>pled.<br>wish to disable DDC/CI fi |    | ication will |
|          | Yes                                                              | No |              |
|          |                                                                  |    | SE2417HGX    |

When the monitor enters the Standby Mode, the following message is displayed:

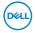

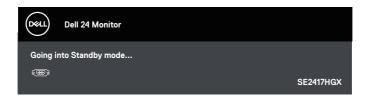

If you press any button other than the power button, the following messages will appear depending on the selected input:

| Dell 24 Monitor                                                                               |           |
|-----------------------------------------------------------------------------------------------|-----------|
| 🐵 🛿 No VGA signal from your device.                                                           |           |
| Press any key on the keyboard or move the mouse to wake it up.                                |           |
| If there is no display, press the monitor button again to select the correct<br>input source. |           |
|                                                                                               | SE2417HGX |

If VGA or HDMI cable is not connected, a floating dialog box as shown below appears. The monitor will enter the Standby Mode after 5 minutes if left at this state.

| Dell 24 Monitor                                                         |           |
|-------------------------------------------------------------------------|-----------|
| 📼 🕢 No VGA Cable<br>The display will go into Standby Mode in 4 minutes. |           |
|                                                                         | -         |
| www.dell.com/SE2417HGX                                                  |           |
|                                                                         | SE2417HGX |
|                                                                         |           |
| Dell 24 Monitor                                                         |           |
| 📼 😯 No HDMI 1 Cable                                                     |           |
| The display will go into Standby Mode in 4 minutes.                     |           |
| -                                                                       |           |
| www.dell.com/SE2417HGX                                                  |           |
|                                                                         | SE2417HGX |

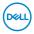

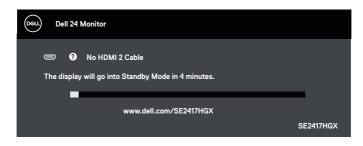

See Troubleshooting for more information.

#### **Brightness Function**

• The Power warning message box below shall apply to Brightness functions for the first time.

| Deell Dell | 24 Monitor                                   |                                      |             |
|------------|----------------------------------------------|--------------------------------------|-------------|
|            | o this value will inc<br>el.Do you want to c | crease power consumptio<br>continue? | n above the |
|            | Yes                                          | No                                   |             |
|            |                                              |                                      |             |
|            |                                              |                                      | SE2417HGX   |

- The message will only show up 1 time and not show again if the user chooses 'Yes'. When the user selects any energy options, it will not show up again.
- If the user choose 'No', and the next time they attempt to increase the Brightness beyond the default, this message will pop-up again.
- When user choose 'No', the value will be set at the last saved value.
- The Power warning message will only show up again when the users do a Factory Reset.

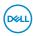

#### Setting up your monitor

#### Setting the maximum resolution

To set the maximum resolution for the monitor:

- 1. For Windows 8 and Windows 8.1, select the Desktop tile to switch to classic desktop.
- 2. Right-click on the desktop and click Screen Resolution.
- 3. Click the Dropdown list of the Screen Resolution and select 1920 x 1080.
- 4. Click OK.

If you do not see 1920 x 1080 as an option, you may need to update your graphics driver. Depending on your computer, complete one of the following procedures:

If you have a Dell desktop or portable computer:

• Go to <u>www.dell.com/support</u>, enter your computer's Service Tag, and download the latest driver for your graphics card.

If you are using a non-Dell computer (portable or desktop):

- Go to the support site for your computer and download the latest graphic drivers.
- Go to your graphics card website and download the latest graphic drivers.

## Using tilt

The stand shipped with your monitor supports tilt up to 5 degrees forward and 21 degrees backward.

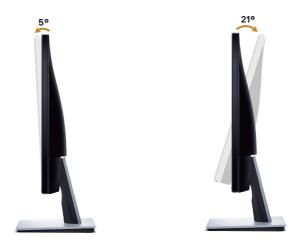

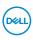

## Troubleshooting

**WARNING:** Before you begin any of the procedures in this section, follow the Safety instructions.

#### Self-test

Your monitor provides a self-test feature that allows you to check if your monitor is functioning properly. If your monitor and computer are properly connected but the monitor screen remains dark, run the monitor self-test by performing the following steps:

- 1. Turn off both your computer and the monitor.
- 2. Disconnect all video cables from the monitor. This way, the computer doesn't have to be involved.
- 3. Turn on the monitor.

If the monitor is working correctly, it detects that there is no signal and one of the following message appears. While in self-test mode, the power LED remains white.

| Dell 24 Monitor                                                         |           |
|-------------------------------------------------------------------------|-----------|
| ☞ ❸ No VGA Cable<br>The display will go into Standby Mode in 4 minutes. |           |
| -                                                                       | •         |
| www.dell.com/SE2417HGX                                                  |           |
|                                                                         | SE2417HGX |
|                                                                         |           |
| 6941 Dell 24 Monitor                                                    |           |
| 🗢 😯 No HDMI 1 Cable                                                     |           |
| The display will go into Standby Mode in 4 minutes.                     |           |
|                                                                         |           |
| www.dell.com/SE2417HGX                                                  |           |
|                                                                         | SE2417HGX |

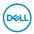

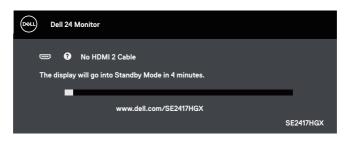

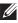

**NOTE:** This box also appears during normal system operation, if the video cable is disconnected or damaged.

4. Turn off your monitor and reconnect the video cable; then turn on both your computer and the monitor.

If your monitor remains dark after you reconnect the cables, check your video controller and computer.

#### **Built-in diagnostics**

Your monitor has a built-in diagnostic tool that helps you determine if any screen abnormality you experience is an inherent problem with your monitor, or with your computer and video card.

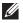

**NOTE:** You can run the built-in diagnostics only when the video cable is unplugged and the monitor is in self-test mode.

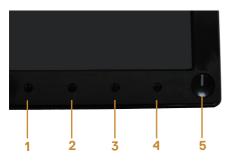

To run the built-in diagnostics:

- 1. Ensure that the screen is clean (no dust particles on the surface of the screen).
- 2. Unplug the video cable(s) from the back of the computer or monitor. The monitor then goes into the self-test mode.
- 3. Press and hold Button 1 for 5 seconds. A gray screen appears.
- 4. Carefully inspect the screen for abnormalities.
- 5. Press Button 1 on the bottom of the monitor again. The color of the screen changes to red.

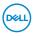

- 6. Inspect the display for any abnormalities.
- 7. Repeat steps 5 and 6 to inspect the display in green, blue, black, white and text screens.

The test is complete when the text screen appears. To exit, press Button 1 again.

If you do not detect any screen abnormalities upon using the built-in diagnostic tool, the monitor is functioning properly. Check the video card and computer.

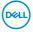

### **Common problems**

The following table contains general information about common monitor problems you might encounter and the possible solutions:

| Common<br>Symptoms           | Possible Solutions                                                                                                    |
|------------------------------|----------------------------------------------------------------------------------------------------|
| No video/power LED<br>off    | <ul> <li>Ensure that the video cable connecting the monitor and the computer is properly connected and secure.</li> <li>Verify that the power outlet is functioning properly using any other electrical equipment.</li> <li>Ensure that the correct input source is selected via the Input source menu</li> </ul>              |
| No video/power LED<br>on     | <ul> <li>Increase brightness and contrast controls using the OSD.</li> <li>Perform monitor self-test feature check.</li> <li>Check for bent or broken pins in the video cable connector.</li> <li>Run the built-in diagnostics.</li> <li>Ensure that the correct input source is selected via the Input source menu</li> </ul> |
| Poor focus                   | <ul> <li>Eliminate video extension cables.</li> <li>Reset the monitor to Factory Settings (Factory Reset).</li> <li>Change the video resolution to the correct aspect ratio.</li> </ul>                                                                                                    |
| Shaky/jittery video          | <ul> <li>Reset the monitor to Factory Settings (Factory Reset).</li> <li>Check environmental factors.</li> <li>Relocate the monitor and test in another room.</li> </ul>                                                                                                    |
| Missing pixels               | <ul> <li>Cycle power on-off.</li> <li>Pixel that is permanently off is a natural defect that can occur in LCD technology.</li> <li>For more information on Dell Monitor Quality and Pixel Policy, see Dell Support site at www.dell.com/support/monitors.</li> </ul>                                                           |
| Stuck-on pixels              | <ul> <li>Cycle power on-off.</li> <li>Pixel that is permanently off is a natural defect that can occur in LCD technology.</li> <li>For more information on Dell Monitor Quality and Pixel Policy, see Dell Support site at <u>www.dell.com/support/monitors</u>.</li> </ul>                                                    |
| Brightness problems          | <ul> <li>Reset the monitor to Factory Settings (Factory Reset).</li> <li>Adjust brightness &amp; contrast controls via OSD.</li> </ul>                                                                                                    |
| Geometric distortion         | <ul><li>Reset the monitor to Factory Settings (Factory Reset).</li><li>Adjust horizontal &amp; vertical controls via OSD.</li></ul>                                                                                                    |
| Horizontal/vertical<br>lines | <ul> <li>Reset the monitor to Factory Settings (Factory Reset).</li> <li>Perform monitor self-test feature check and determine if these lines are also in self-test mode.</li> <li>Check for bent or broken pins in the video cable connector.</li> <li>Run the built-in diagnostics.</li> </ul>                               |

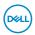

| Synchronization<br>problems                                                                | <ul> <li>Reset the monitor to Factory Settings (Factory Reset).</li> <li>Perform monitor self-test feature check to determine if the scrambled screen appears in self-test mode.</li> <li>Check for bent or broken pins in the video cable connector.</li> <li>Restart the computer in the safe mode.</li> </ul>                                                             |
|--------------------------------------------------------------------------------------------|----------------------------------------------------------------------------------------------------|
| Safety related issues                                                                      | <ul><li>Do not perform any troubleshooting steps.</li><li>Contact Dell immediately.</li></ul>                                                                                                    |
| Intermittent problems                                                                      | <ul> <li>Ensure that the video cable connecting the monitor to the computer is connected properly and is secure.</li> <li>Reset the monitor to Factory Settings (Factory Reset).</li> <li>Perform monitor self-test feature check to determine if the intermittent problem occurs in self-test mode.</li> </ul>                                                              |
| Missing color                                                                              | <ul> <li>Perform monitor self-test feature check.</li> <li>Ensure that the video cable connecting the monitor to the computer is connected properly and is secure.</li> <li>Check for bent or broken pins in the video cable connector.</li> </ul>                                                                                                    |
| Wrong color                                                                                | <ul> <li>Change the Color Setting Mode in the Color Settings OSD to Graphics or Video depending on the application.</li> <li>Try different Preset Modes in Color settings OSD. Adjust R/G/B value in Custom Color in Color settings OSD.</li> <li>Change the Input Color Format to RGB or YPbPr in the Color settings OSD.</li> <li>Run the built-in diagnostics.</li> </ul> |
| Image retention from<br>a static image left on<br>the monitor for a long<br>period of time | <ul> <li>Set the screen to turn off after a few minutes of screen idle time. These can be adjusted in Windows Power Options or Mac Energy Saver setting.</li> <li>Alternatively, use a dynamically changing screensaver.</li> </ul>                                                                                                    |
| Video ghosting or overshooting                                                             | Change the <b>Response Time</b> in the <b>Display</b> OSD to <b>Fast</b> or <b>Normal</b> depending on your application and usage.                                                                                                    |

(DELL

## Product-specific problems

| Specific Symptoms                                                     | Possible Solutions                                                                                                    |
|-----------------------------------------------------------------------|----------------------------------------------------------------------------------------------------|
| Screen image is too<br>small                                          | <ul> <li>Check the Aspect Ratio setting in the Display settings OSD.</li> <li>Reset the monitor to Factory Settings (Factory Reset).</li> </ul>                                                                                                    |
| Cannot adjust the<br>monitor with the<br>buttons on the side<br>panel | <ul> <li>Turn off the monitor, unplug the power cord, plug it back, and then turn on the monitor.</li> <li>Check if the OSD menu is locked. If yes, press and hold the button above the power button for 10 seconds to unlock.</li> </ul>                                                                               |
| No input signal when<br>user controls are<br>pressed                  | <ul> <li>Check the signal source. Ensure the computer is not in standby or sleep mode by moving the mouse or pressing any key on the keyboard.</li> <li>Check if the video cable is plugged in properly. Disconnect and reconnect the video cable if necessary.</li> <li>Reset the computer or video player.</li> </ul> |
| The picture does not fill the entire screen                           | <ul> <li>Due to different video formats (aspect ratio) of DVDs, the monitor may display in full screen.</li> <li>Run the built-in diagnostics.</li> </ul>                                                                                                    |

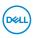

## **Monitor specifications**

### Flat panel specifications

| Model                                        | SE2417HGX                                                          |  |
|----------------------------------------------|--------------------------------------------------------------------|--|
| Screen type                                  | Active matrix - TFT LCD                                            |  |
| Panel type                                   | TN                                                                 |  |
| Viewable image                               |                                                                    |  |
| Diagonal                                     | 599.44 mm (23.60 in)                                               |  |
| Horizontal, Active Area                      | 521.28 mm (20.52 in)                                               |  |
| Vertical, Active Area                        | 293.22 mm (11.54 in)                                               |  |
| Area                                         | 1528.50 cm² (236.80 in²)                                           |  |
| Pixel pitch                                  | 0.2715 mm                                                          |  |
| Viewing angle (vertical /<br>horizontal)     | 160 degrees (vertical) typical<br>170 degrees (horizontal) typical |  |
| Luminance output                             | 300 cd/m² (typical)                                                |  |
| Contrast ratio                               | 1000 to 1 (typical)                                                |  |
|                                              | 8,000,000 to 1 (Dynamic Contrast)                                  |  |
| Faceplate coating                            | Anti-glare with 3H hardness                                        |  |
| Backlight                                    | LED light bar system                                               |  |
| Response time (Gray-to-Gray)                 | Normal mode: 5 ms<br>Fast mode: 2 ms<br>Extreme mode: 1 ms         |  |
| Color depth                                  | 16.7 million colors                                                |  |
| Color gamut                                  | CIE 1976 (84%), CIE 1931 (72%)                                     |  |
| FreeSync support frame frequency (HDMI only) | 48-75 Hz                                                           |  |
| Connectivity                                 | 2 x HDMI (ver 1.4, HDCP 1.4)                                       |  |
|                                              | 1 x VGA                                                            |  |
|                                              | 1 x Audio-line-out                                                 |  |

## **Resolution specifications**

| Model                 | SE2417HGX                    |
|-----------------------|------------------------------|
| Horizontal scan range | 30 kHz to 84 kHz (automatic) |

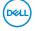

| Vertical scan range | 48 Hz to 76 Hz (automatic)                               |
|---------------------|----------------------------------------------------------|
|                     | 1920 x 1080 at 60Hz (VGA)<br>1920 x 1080 at 75 Hz (HDMI) |

#### Supported video modes

| Model                              | SE2417HGX                                  |
|------------------------------------|--------------------------------------------|
| Video display capabilities (HDMI ) | 480i, 480p, 576i, 576p, 720p, 1080i, 1080p |

#### FreeSync Graphic Card Support List

For information on graphic cards that are compatible with Radeon FreeSync technology, see <a href="http://www.amd.com">www.amd.com</a>

#### Preset display modes

| Display Mode      | Horizontal<br>Frequency<br>(kHz) | Vertical<br>Frequency<br>(Hz) | Pixel Clock<br>(MHz) | Sync Polarity<br>(Horizontal /<br>Vertical) |
|-------------------|----------------------------------|-------------------------------|----------------------|---------------------------------------------|
| VESA, 720 x 400   | 31.5                             | 70.1                          | 28.3                 | -/+                                         |
| VESA, 640 x 480   | 31.5                             | 60.0                          | 25.2                 | -/-                                         |
| VESA, 640 x 480   | 37.5                             | 75.0                          | 31.5                 | -/-                                         |
| VESA, 800 x 600   | 37.9                             | 60.3                          | 40.0                 | +/+                                         |
| VESA, 800 x 600   | 46.9                             | 75.0                          | 49.5                 | +/+                                         |
| VESA, 1024 x 768  | 48.4                             | 60.0                          | 65.0                 | -/-                                         |
| VESA, 1024 x 768  | 60.0                             | 75.0                          | 78.8                 | +/+                                         |
| VESA, 1152 x 864  | 67.5                             | 75.0                          | 108.0                | +/+                                         |
| VESA, 1280 x 1024 | 64.0                             | 60.0                          | 108.0                | +/+                                         |
| VESA, 1280 x 1024 | 80.0                             | 75.0                          | 135.0                | +/+                                         |
| VESA, 1600 x 1200 | 75.0                             | 60.0                          | 162.0                | +/+                                         |
| VESA, 1920 x 1080 | 67.5                             | 60.0                          | 148.5                | +/+                                         |
| VESA,1920 X 1080  | 83.894                           | 75                            | 174.5                | +/-                                         |

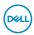

### **Electrical specifications**

| Model                                  | SE2417HGX                                                                                                    |
|----------------------------------------|----------------------------------------------------------------------------------------------------|
| Video input signals                    | <ul> <li>Analog RGB, 0.7 Volts +/-5%, positive polarity at 75 ohm input impedance</li> <li>HDMI 1.4, 600mV for each differential line,</li> </ul>                                            |
|                                        | 100 ohm input impedance per differential pair<br>100 VAC to 240 VAC / 50 Hz or 60 Hz $\pm$ 3 Hz /                                                                                            |
| AC input voltage/frequency/<br>current | 1.6A (typical)                                                                                                    |
| Inrush current                         | • 120 V: 30 A (Max.) at 0°C (cold start)                                                                                                    |
|                                        | • 240 V: 60 A (Max.) at 0°C (cold start)                                                                                                    |
| Power Consumption                      | 0.1 W (Off Mode) <sup>1</sup><br>0.1 W (Standby Mode) <sup>1</sup><br>14.4 W (On Mode) <sup>1</sup><br>25.0 W (Max) <sup>2</sup><br>14.0 W (Pon) <sup>3</sup><br>44.0 kWh (TEC) <sup>3</sup> |

<sup>1</sup> As defined in EU 2019/2021 and EU 2019/2013.

<sup>2</sup> Max brightness and contrast setting.

 $^{\rm 3}$  Pon : Power consumption of On Mode measured with reference to Energy Star test method.

TEC: Total energy consumption in kWh measured with reference to Energy Star test method.

This document is informational only and reflects laboratory performance. Your product may perform differently, depending on the software, components and peripherals you ordered and shall have no obligation to update such information. Accordingly, the customer should not rely upon this information in making decisions about electrical tolerances or otherwise. No warranty as to accuracy or completeness

is expressed or implied.

#### **Physical characteristics**

| Model                   | SE2417HGX                                              |  |
|-------------------------|--------------------------------------------------------|--|
| Signal cable type       | • Digital: detachable, HDMI, 19 pins.                  |  |
|                         | <ul> <li>Analog: detachable, D-Sub, 15 pins</li> </ul> |  |
| Dimensions (with stand) |                                                        |  |
| Height                  | 422.50 mm (16.63 in)                                   |  |
| Width                   | 555.20 mm (21.86 in)                                   |  |
| Depth                   | 179.90 mm (7.08 in)                                    |  |

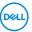

| Dimensions (without stand)                |                              |  |
|-------------------------------------------|------------------------------|--|
| Height                                    | 330.10 mm (13.00 in)         |  |
| Width                                     | 555.20 mm (21.86 in)         |  |
| Depth                                     | 55 mm (2.17 in)              |  |
| Stand dimensions                          |                              |  |
| Height                                    | 178.00 mm (7.01 in)          |  |
| Width                                     | 250.00 mm (9.84 in)          |  |
| Depth                                     | 179.90 mm (7.08 in)          |  |
| Weight                                    |                              |  |
| Weight with packaging                     | 6.29 kg (13.87 lb)           |  |
| Weight with stand assembly and cables     | 4.35 kg (9.59 lb)            |  |
| Weight without stand assembly (no cables) | 3.32 kg (7.32 lb)            |  |
| Weight of stand assembly                  | 0.67 kg (1.48 lb)            |  |
| Front-frame gloss (minimum)               | Black frame - 85 gloss units |  |

### **Environmental characteristics**

| Model                   |           | SE2417HGX                   |                               |
|-------------------------|-----------|-----------------------------|-------------------------------|
| Temperature             |           | •                           |                               |
| Operating               |           | 0°C to 40°C (32°F to 104°F) |                               |
| Non-operating           |           | • Storage                   | -20°C to 60°C (-4°F to 140°F) |
|                         |           | Shipping                    |                               |
| Humidity                |           |                             |                               |
| Operating               |           | 10% to 80% (non-condensing) |                               |
| Non-operating           |           | • Storage                   | 10% to 90% (non-condensing)   |
|                         |           | Shipping                    |                               |
| Altitude                |           |                             |                               |
| Operating (maximum)     |           | 5,000 m (16,400 ft)         |                               |
| Non-operating (maximum) |           | 12,192 m (40,000 ft)        |                               |
| Thermal dissipation     | (maximum) | • 85.32 BTU/hour            |                               |
|                         | (typical) | • 58.01 BTU/hour            |                               |

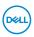

## Pin assignments

VGA connector

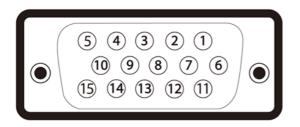

| Pin Number | 15-pin Side of the Connected Signal Cable |
|------------|-------------------------------------------|
| 1          | Video-Red                                 |
| 2          | Video-Green                               |
| 3          | Video-Blue                                |
| 4          | GND                                       |
| 5          | Self-test                                 |
| 6          | GND-R                                     |
| 7          | GND-G                                     |
| 8          | GND-B                                     |
| 9          | Computer 5V/3.3V                          |
| 10         | GND-sync                                  |
| 11         | GND                                       |
| 12         | DDC data                                  |
| 13         | H-sync                                    |
| 14         | V-sync                                    |
| 15         | DDC clock                                 |

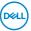

#### HDMI connector

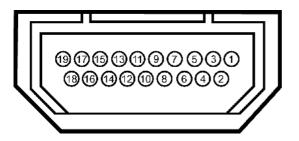

| Pin Number | 19-pin Side of the Connected Signal Cable |
|------------|-------------------------------------------|
| 1          | T.M.D.S. Data 2-                          |
| 2          | T.M.D.S. Data 2 Shield                    |
| 3          | T.M.D.S. Data 2+                          |
| 4          | T.M.D.S. Data 1+                          |
| 5          | T.M.D.S. Data 1 Shield                    |
| 6          | T.M.D.S. Data 1 -                         |
| 7          | T.M.D.S. Data 0+                          |
| 8          | T.M.D.S. Data 0 Shield                    |
| 9          | T.M.D.S. Data 0-                          |
| 10         | T.M.D.S. Clock +                          |
| 11         | T.M.D.S. Clock Shield                     |
| 12         | T.M.D.S. Clock -                          |
| 13         | CEC                                       |
| 14         | Reserved (N.C. on device)                 |
| 15         | SCL                                       |
| 16         | SDA                                       |
| 17         | DDC/CEC Ground                            |
| 18         | +5V Power                                 |
| 19         | Hot Plug Detect                           |

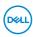

## Appendix

#### WARNING: Safety Instructions

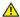

MARNING: Use of controls, adjustments, or procedures other than those specified in this documentation may result in exposure to shock, electrical hazards, and/or mechanical hazards.

For information on safety instructions, see the Product Information Guide.

#### FCC notices (U.S. Only) and other regulatory information

For FCC notices and other regulatory information, see the regulatory compliance website located at www.dell.com/regulatory\_compliance.

### **Contacting Dell**

For customers in the United States, call 800-WWW-DELL (800-999-3355).

To contact Dell for sales, technical assistance, or customer service issues:

- 1. Go to www.dell.com/contactdell.
- 2. Verify your country or region in the Choose a Country/Region drop-down list at the bottom of the page.
- 3. Select the appropriate service or support link based on your requirement or choose the method of contacting Dell that is convenient for you. Dell provides several online and telephone-based support and service options. Availability varies by country and product, and some services may not be available in your area.

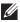

**NOTE:** If you do not have an active internet connection, you can find contact information on your purchase invoice, packing slip, bill, or Dell product catalog.

#### EU product database for energy label and product information sheet

SE2417HGX: https://eprel.ec.europa.eu/gr/344955

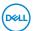